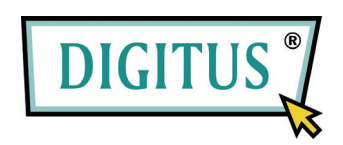

## **DA USB A SERIALE**

## **CONVERTITORE**

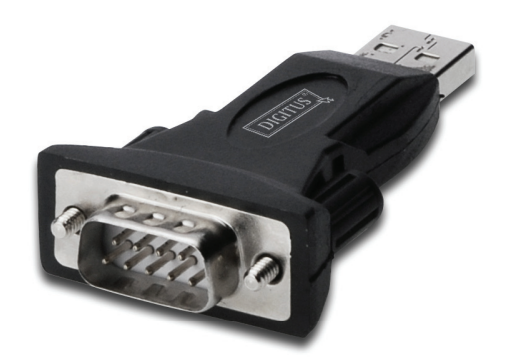

# **Guida all'installazione rapida**

(DA-70146-BA)

### *Benvenuti all'utilizzo del nostro prodotto*

Passo 1: Inserire il CD-ROM di questo prodotto nel lettore CD

Passo 2: Collegare il dispositivo su di una porta USB libera del vostro PC, e trovare l'applicativo di installazione del nuovo hardware, facendo riferimento alla seguente tabella:

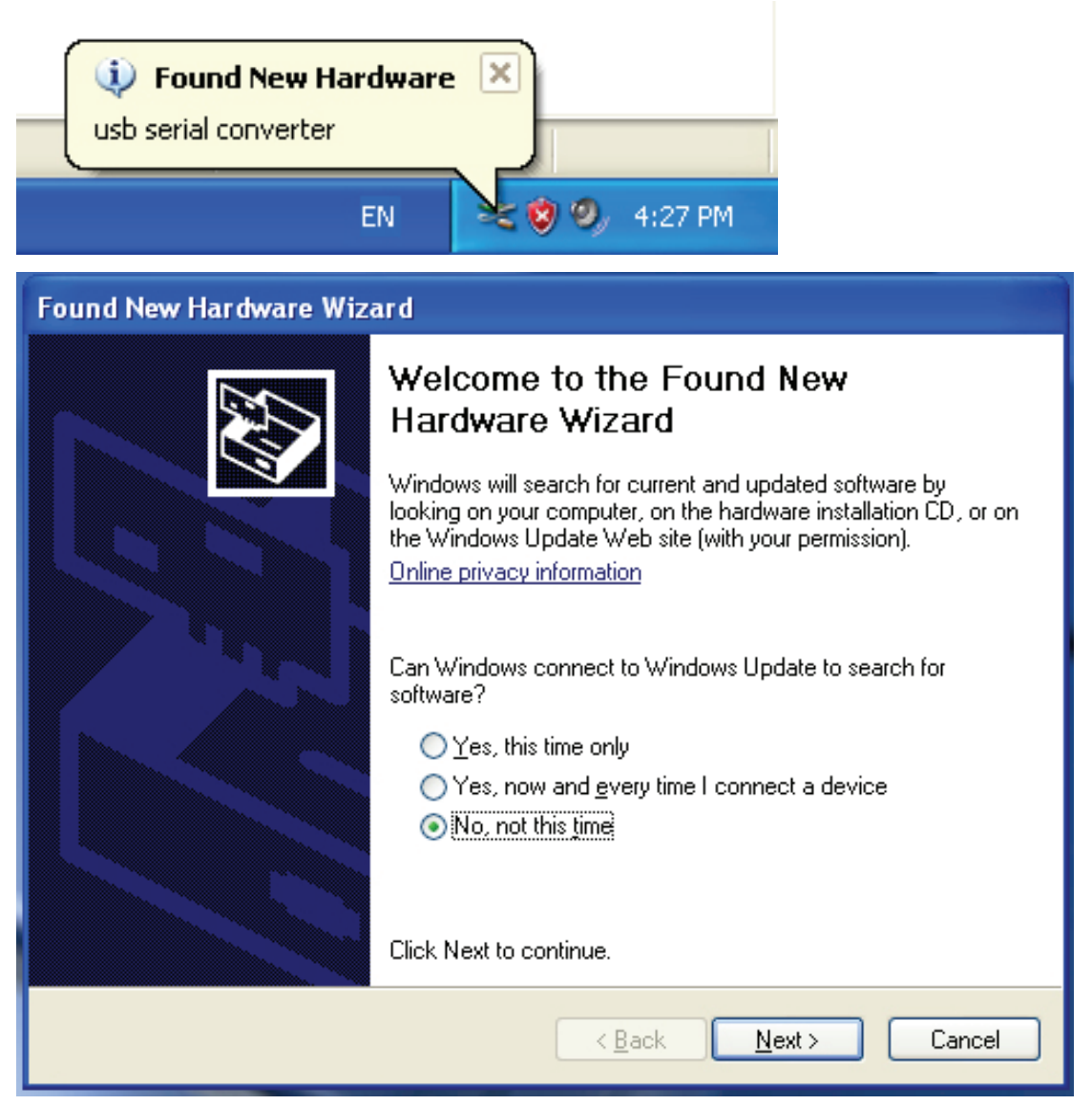

Passo 3: Selezionare "No, not this time (No, non questa volta)", cliccare sul pulsante "Next (Avanti)" per continuare.

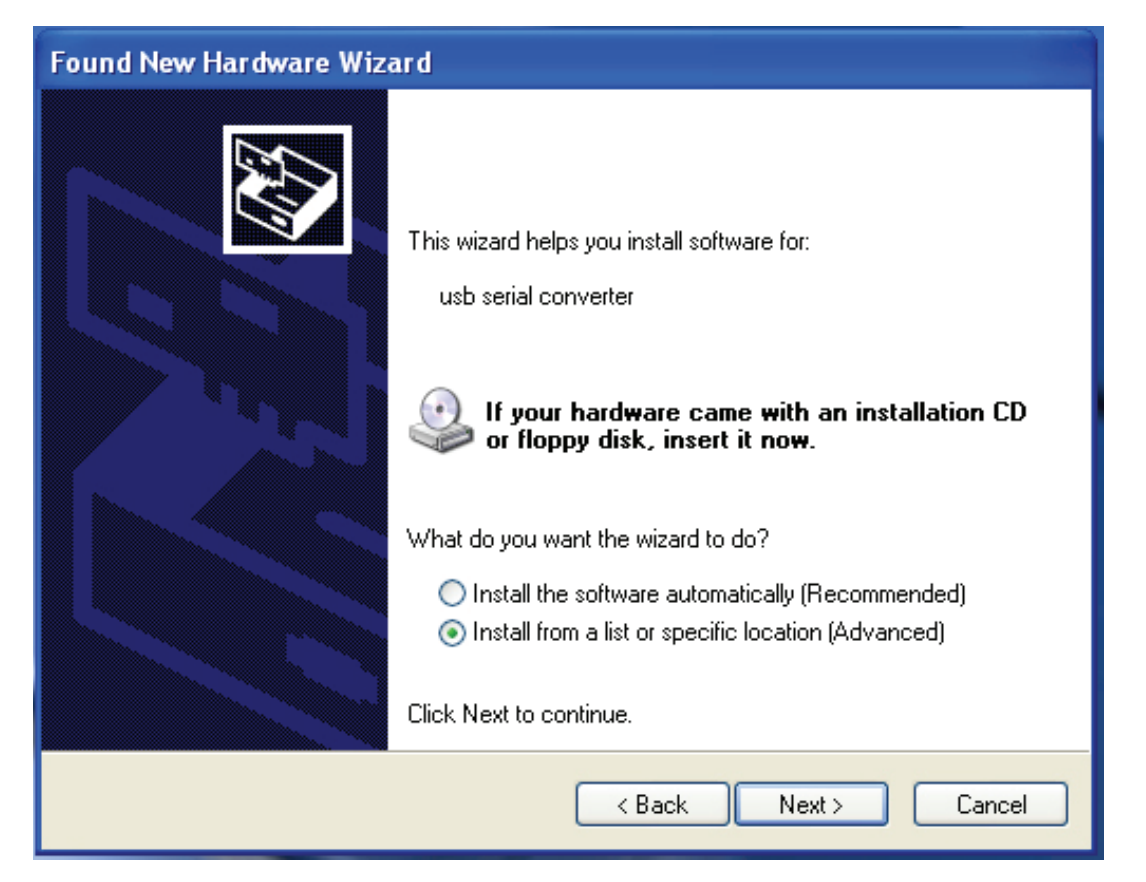

Passo 4: Selezionare "Install from a list or specific location(Advanced) (Installa da un percorso specifico (avanzato)) ",cliccare "Next (Avanti)" per continuare.

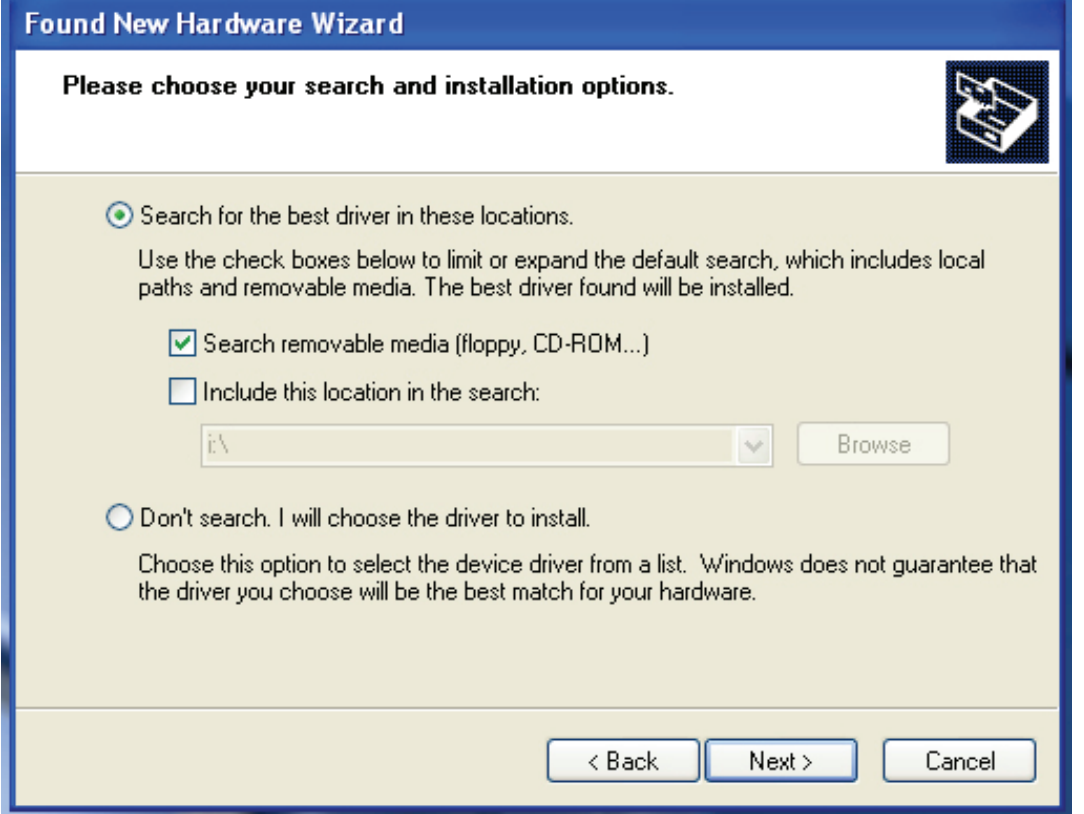

Passo 5: Selezionare "Search removable media (floppy, CD-ROD…) (Cercare nei dispositivi mobili (floppy, CD-ROM...))", cliccare sul pulsante "Next (Avanti)" per continuare.

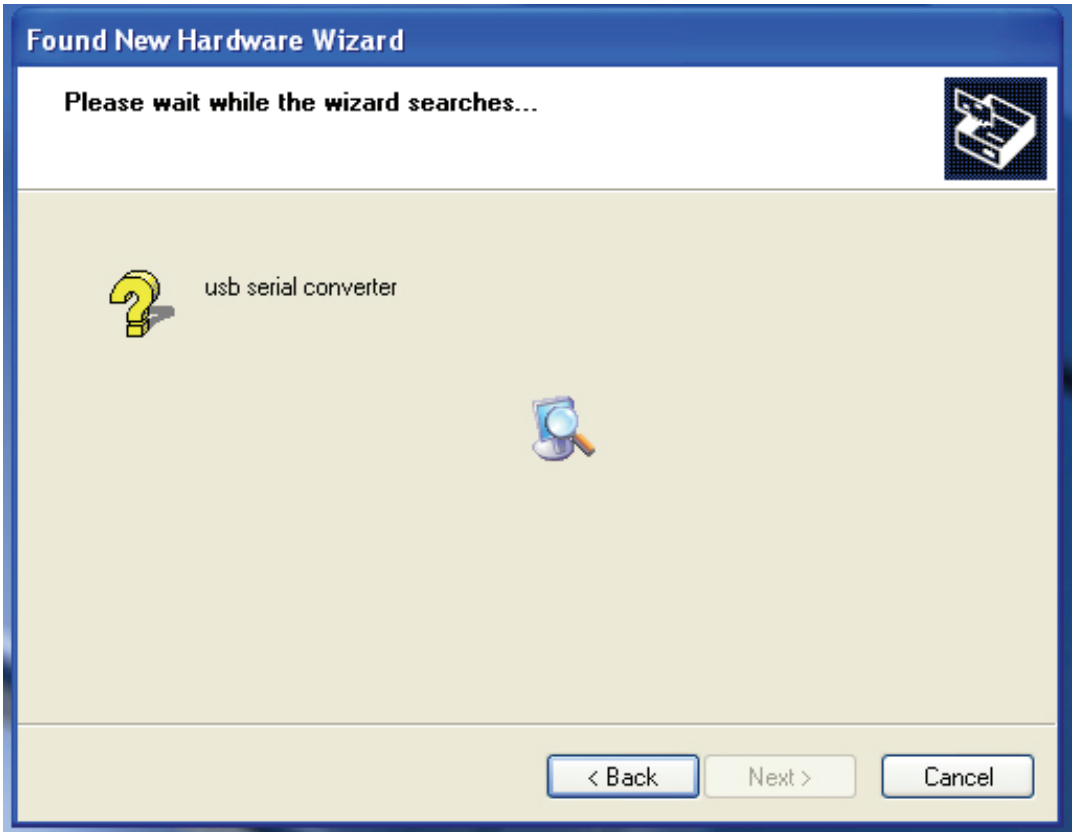

Passo 6: Ricerca automatica per il driver corrispondente nel CD.

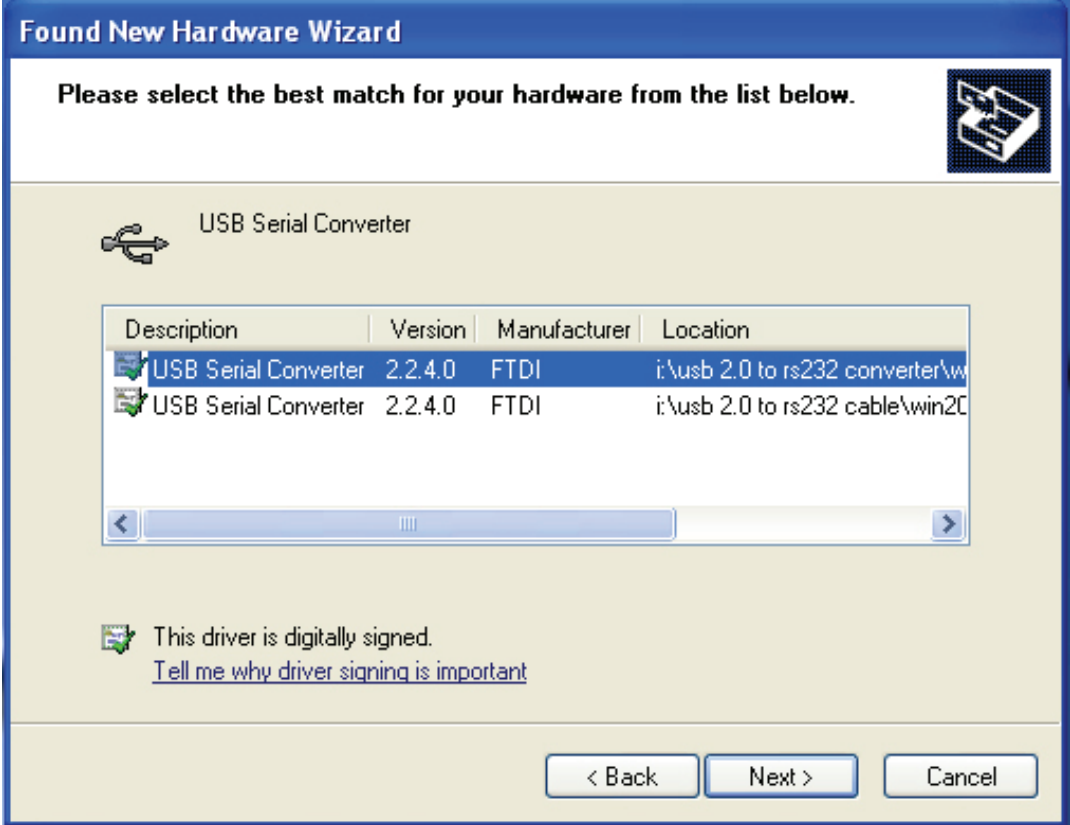

Passo 7: Troverete due tipi di applicativi per l'installazione dell'hardware uno è per USB 2.0 con convertitore RS232, un altro è per USB 2.0 con cavo RS232. Vi preghiamo di scegliere il driver corrispondente al vostro prodotto, cliccare su "Next (Avanti)" per continuare.

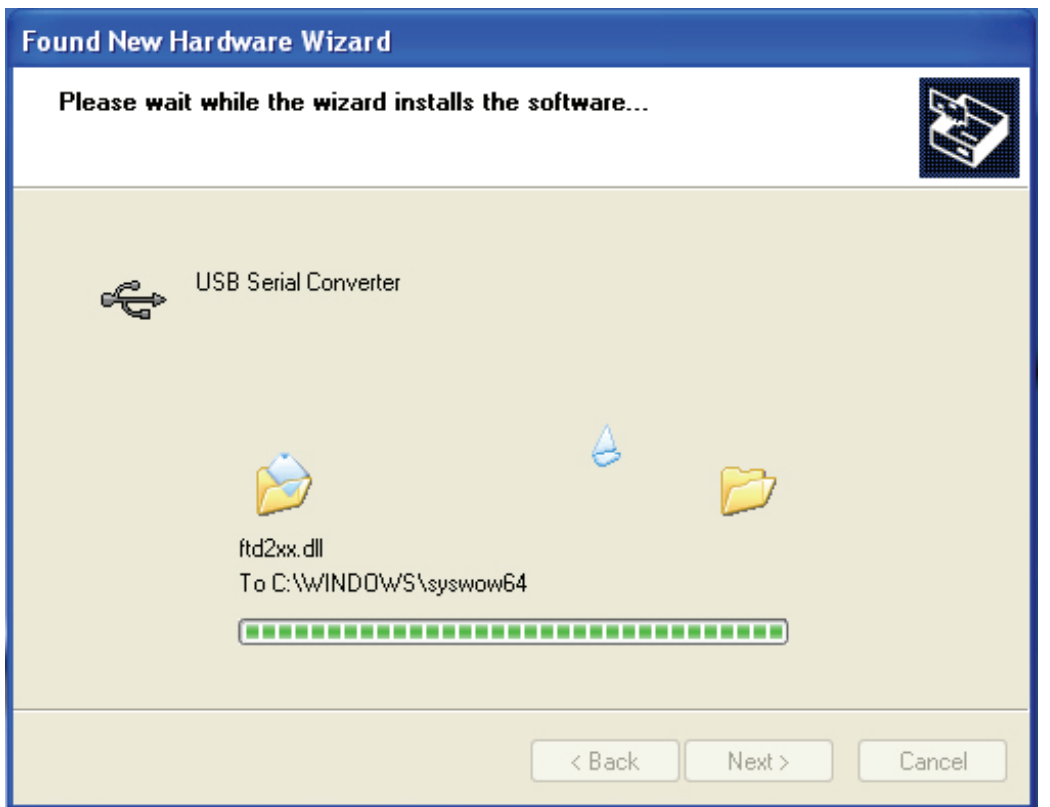

Passo 8: L'applicativo ha iniziato l'installazione ed a copiare il file sul vostro sistema

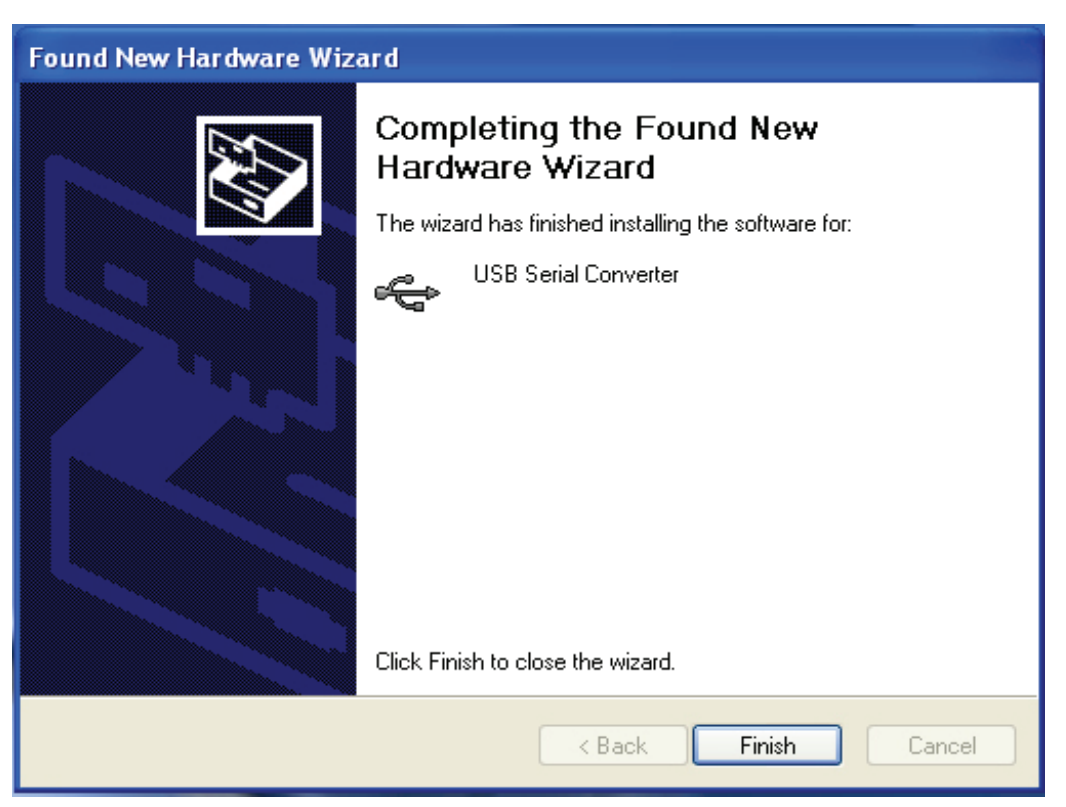

Passo 9: Cliccare su "Finish (Termina)" per chiudere l'applicativo.

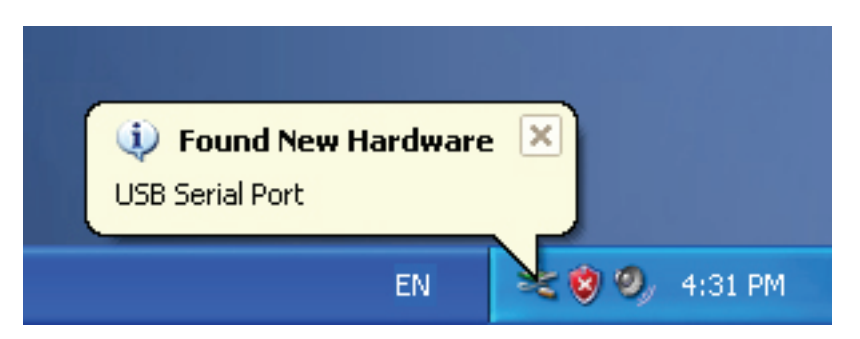

Passo 10: Trovare una nuova porta di comunicazione.

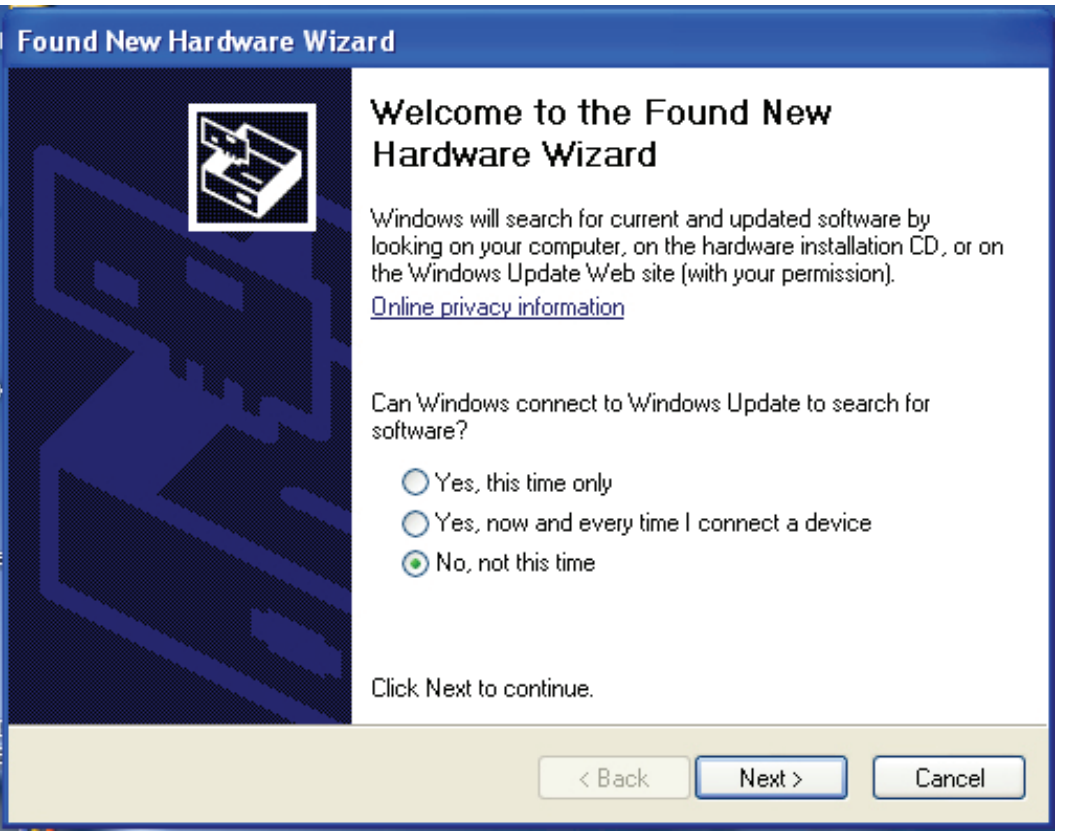

Passo 11: Selezionare "No, not this time (No, non questa volta)", cliccare sul pulsante "Next (Avanti)" per continuare.

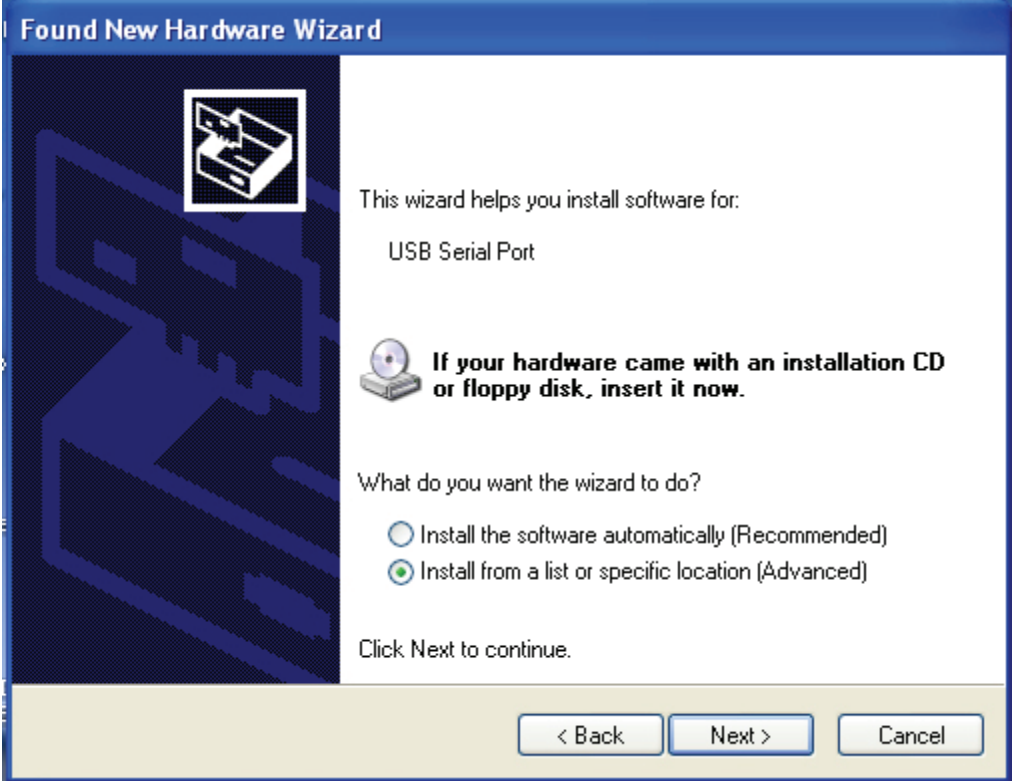

Passo 12: Selezionare "Install from a list or specific location (Advanced) (Installa da un percorso specifico (avanzato))", cliccare "Next (Avanti)" per continuare.

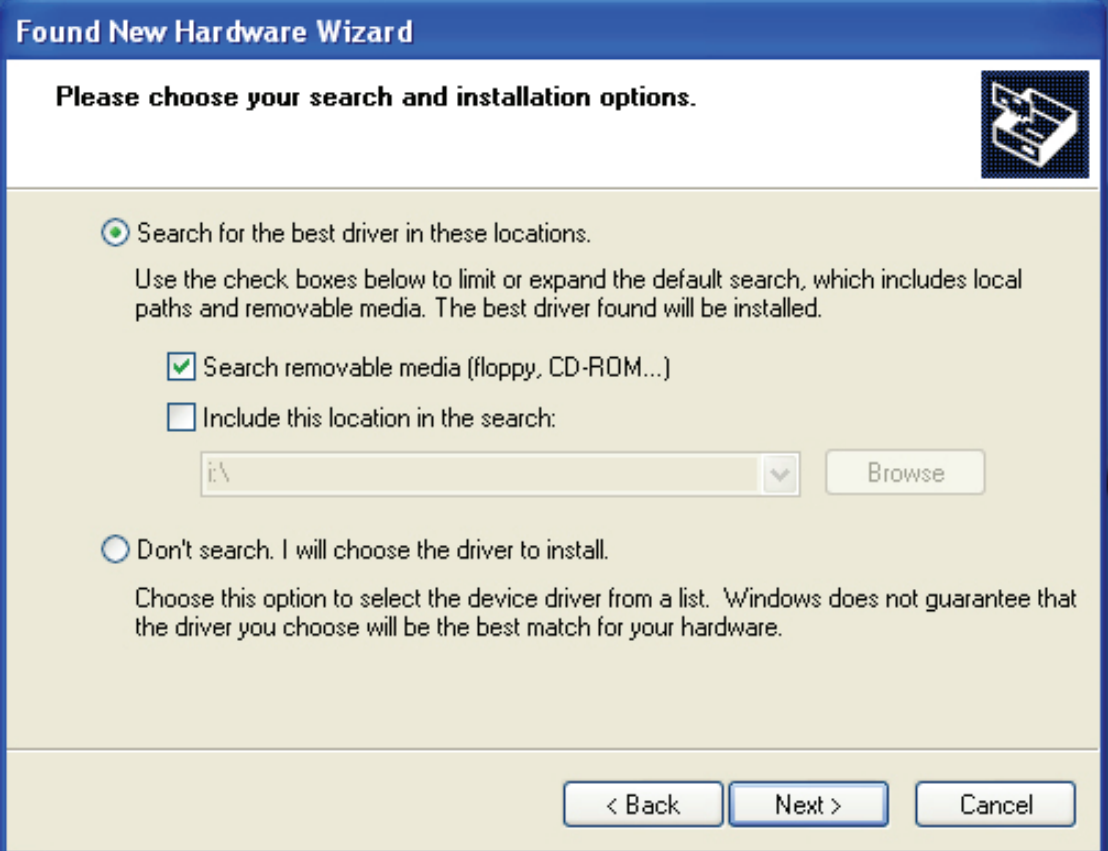

Passo 13: Selezionare "Search removable media (Floppy, CD-ROM…) (Cercare nei dispositivi mobili (floppy, CD-ROM...))", cliccare sul pulsante "Next (Avanti)" per continuare.

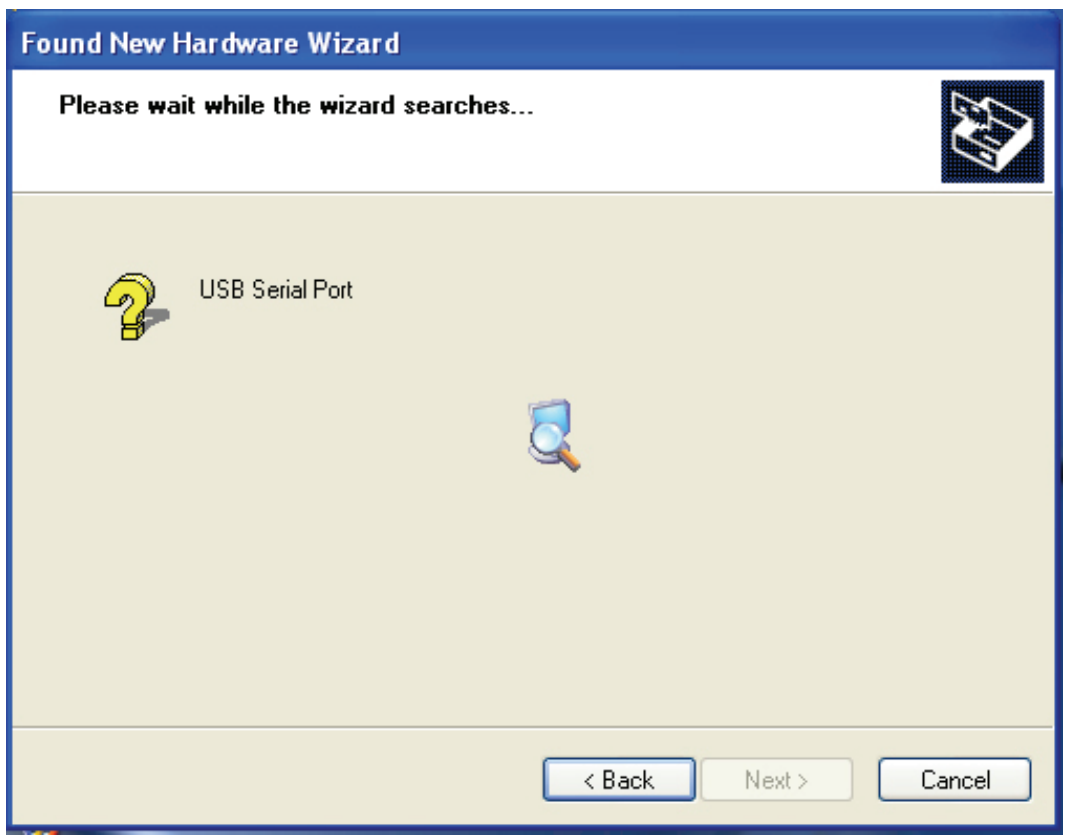

Passo 14: Ricerca automatica per il driver corrispondente nel CD.

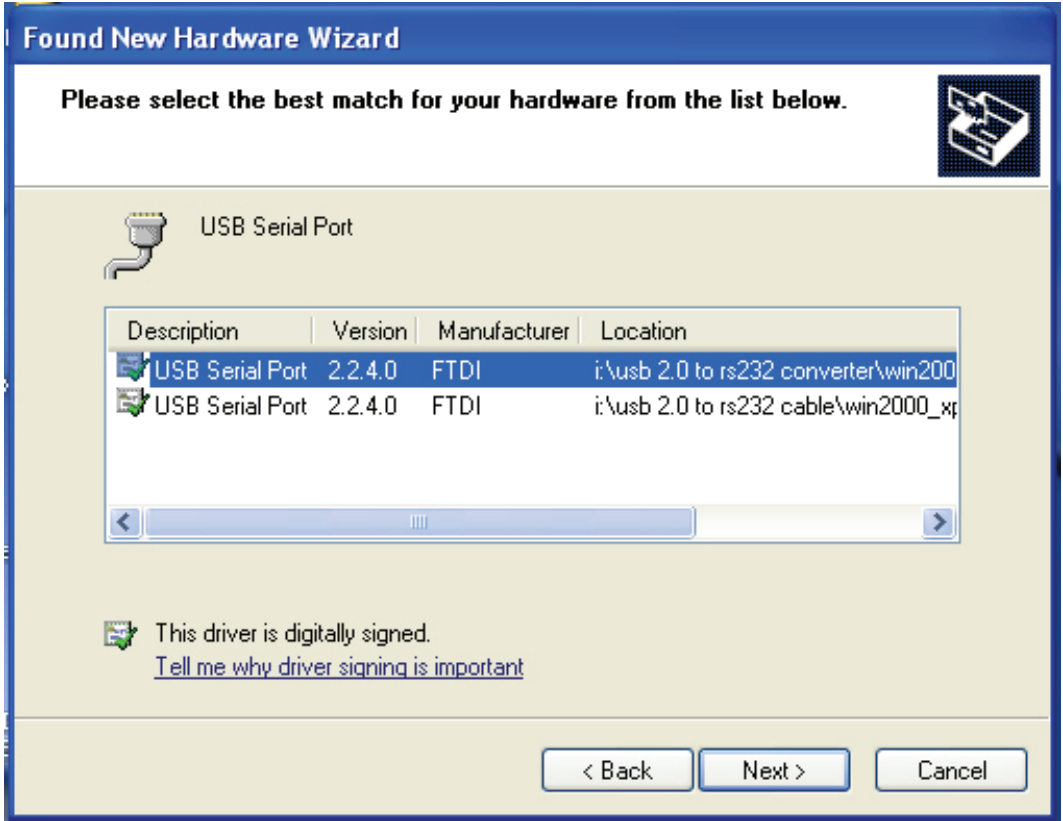

Passo 15: Scegliere un tipo di driver per il vostro prodotto, cliccare "Next (Avanti)" per continuare.

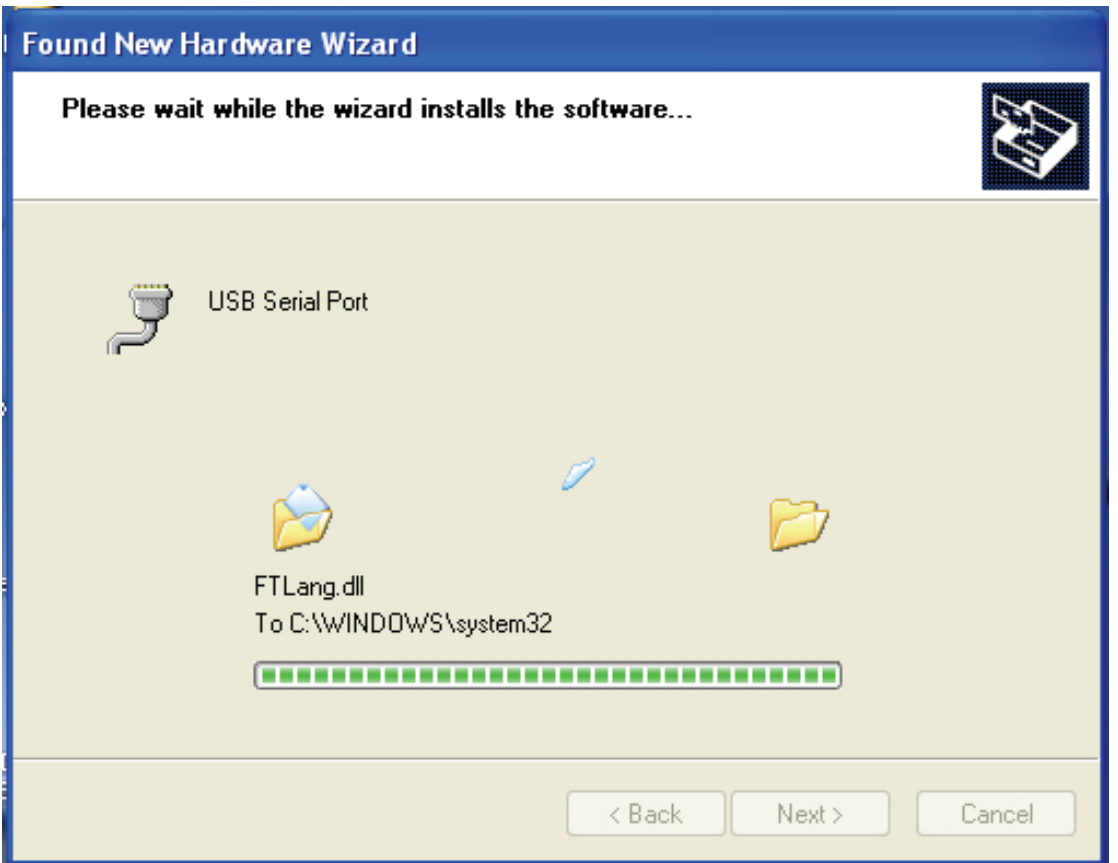

Passo 16: L'applicativo ha iniziato l'installazione ed a copiare il file sul vostro sistema.

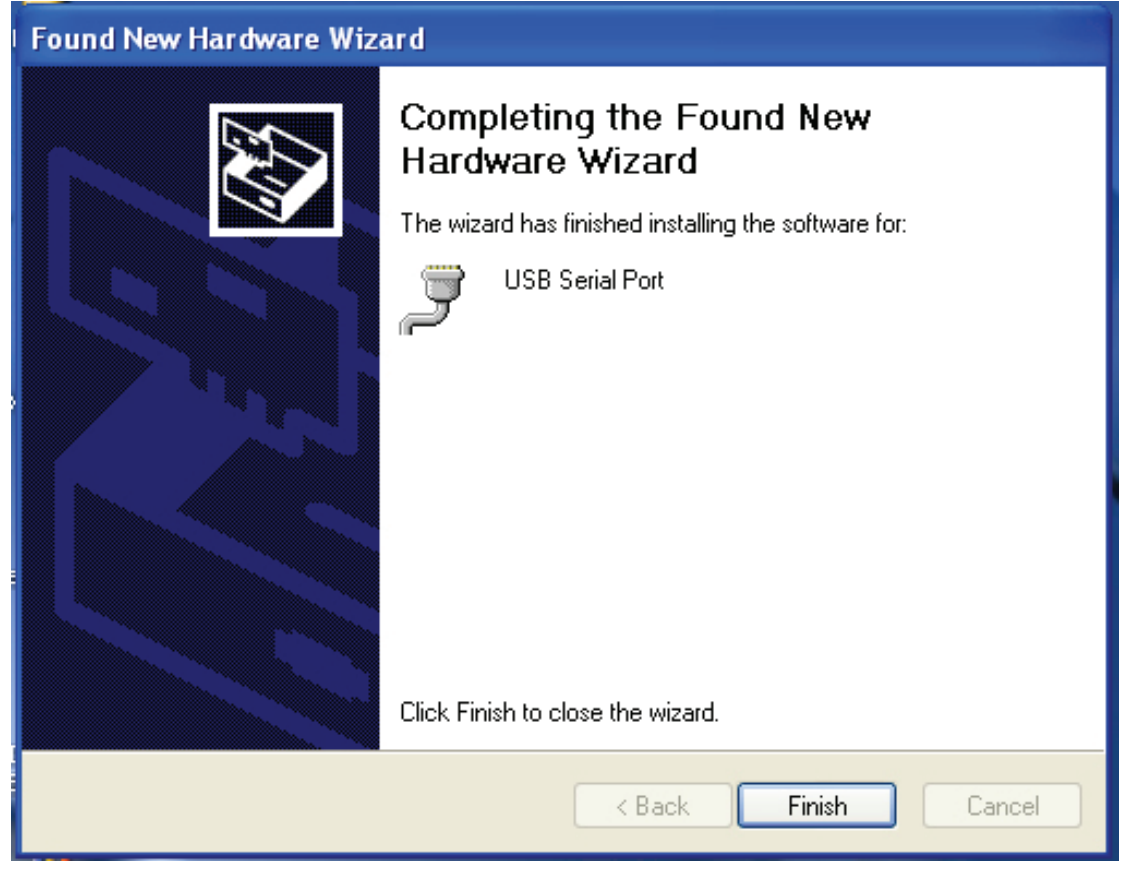

Passo 17: Installazione completata, cliccare su "Finish (Termina)" per chiudere l'applicativo.

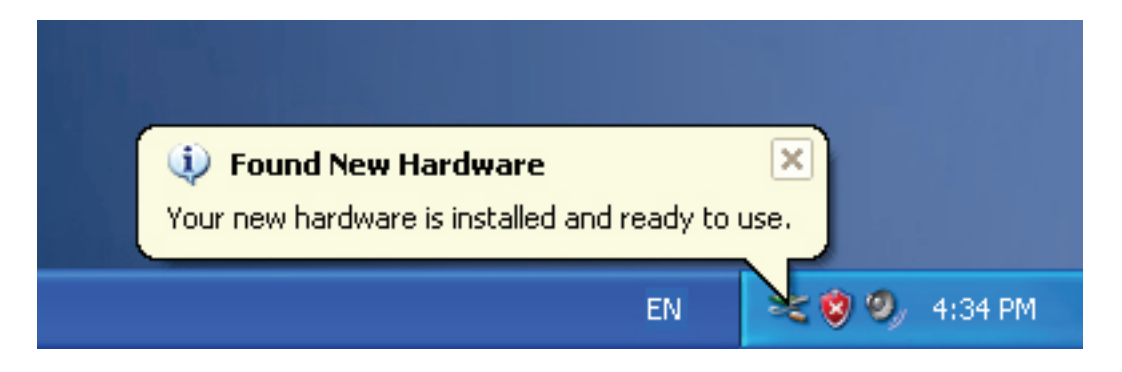

Passo 18: Il vostro nuovo hardware è installato e pronto per l'uso.

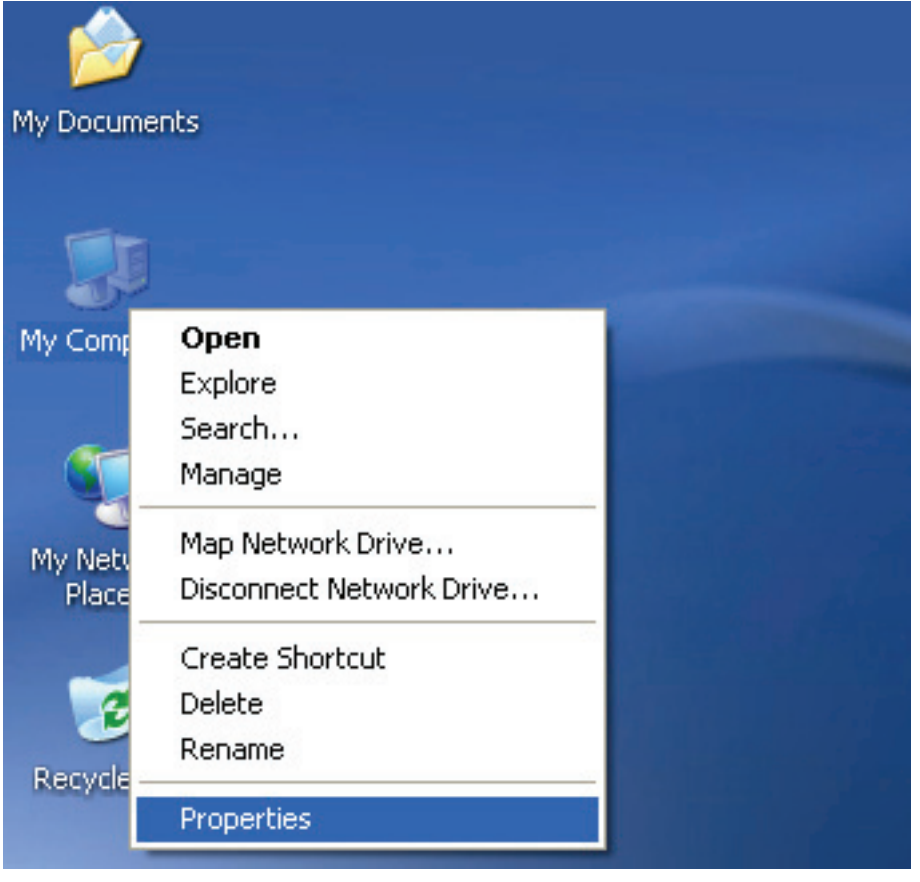

Passo 19: Se volete visualizzarlo, cliccare con il tasto destro su "computer", poi cliccare su "Properties (Proprietà)".

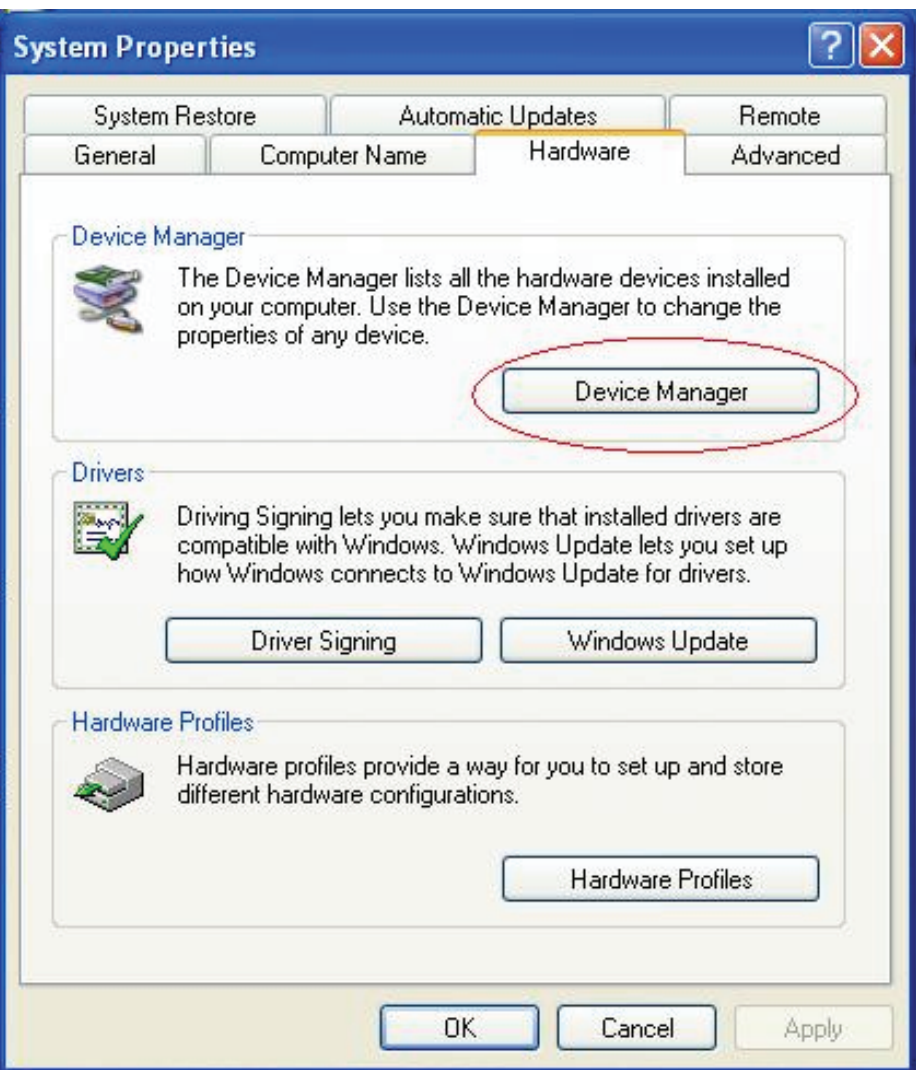

Passo 20: Selezionare "Device Manager (gestione periferiche) " sull'interfaccia delle "System Properties (Proprietà di Sistema)", cliccarci su, e potrete vedere i dispositivi hardware installi sul vostro computer, e fate riferimento alla tabella seguente:

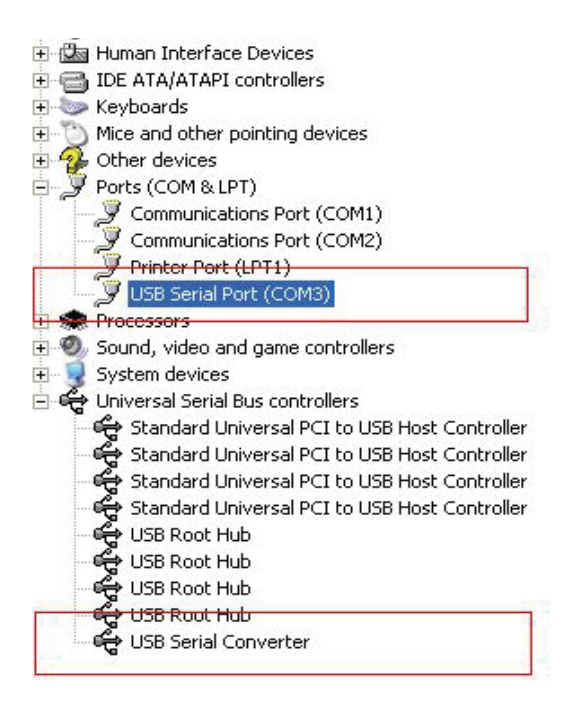

Passo 21: Installazione completata.

#### **Note:**

Dopo l'installazione, se potete vedere "USB Serial Converter (Convertitore USB Seriale)" da "Device Manager (Gestione Periferiche)", ma non potete vedere "USB Serial Port (COM3) (Porta seriale USB (COM3))", Vi preghiamo di continuare ai passi successivi.

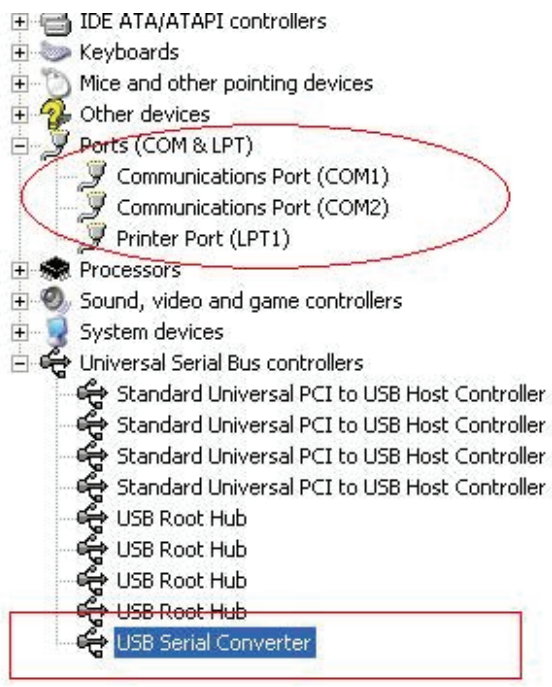

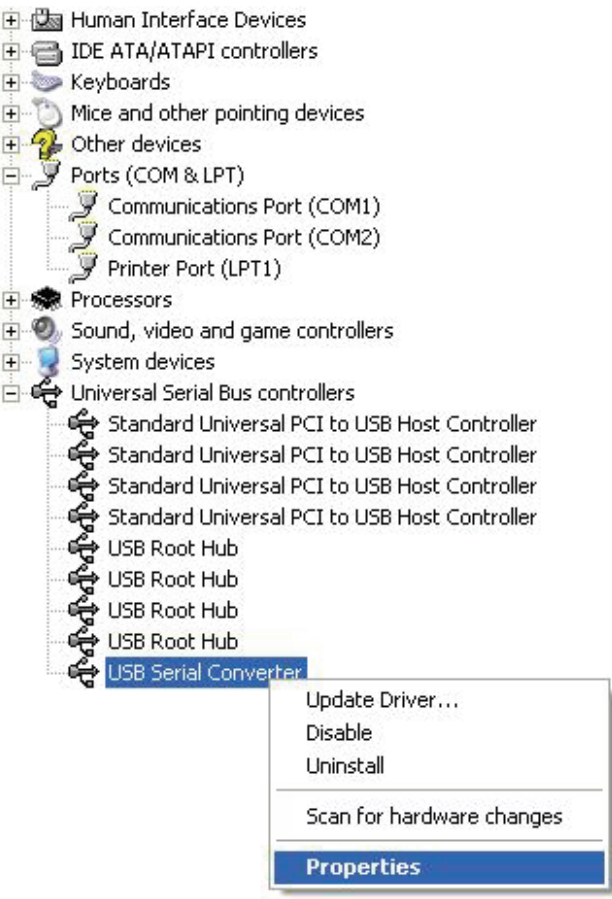

Passo A: Tasto destro del mouse su "USB Serial Converter (Convertitore seriale USB)", poi cliccate su "Properties (Proprietà)".

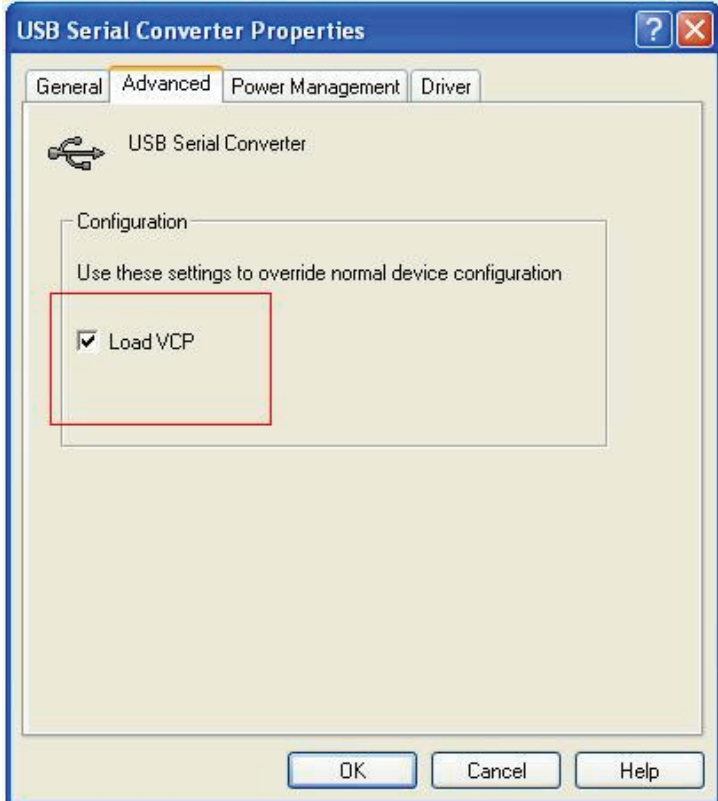

Passo B: Selezionare "Load VCP (Carica VCP)" nelle proprietà "Advanced (Avanzate)", cliccare "OK".

Passo C: Rimuovere il USB a RS232 sul vostro computer. Collegare il dispositivo su di una porta USB già utilizzata sul vostro PC, ora è ok, fate riferimento alla seguente tabella:

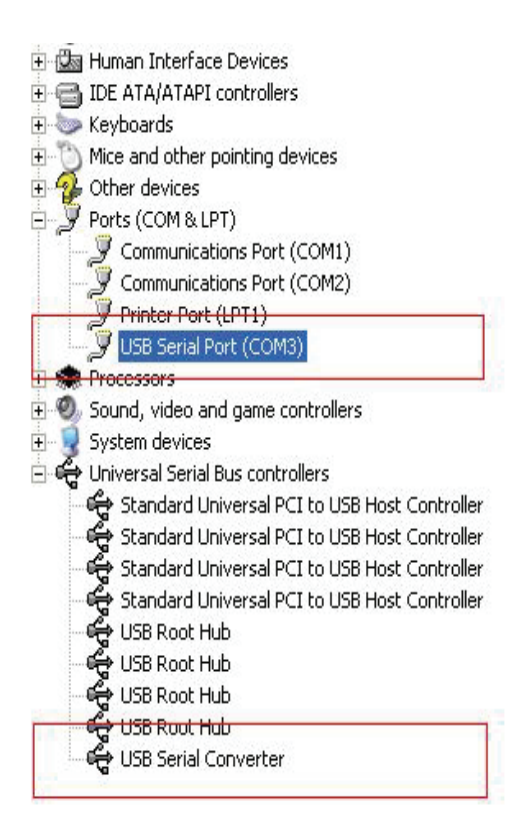

*Congratulazioni, installazione avvenuta con successo.* 

## **Rimuovere il driver**

1, Aprire i driver di questo prodotto, vi preghiamo di fare riferimento alla tabella qui sotto:

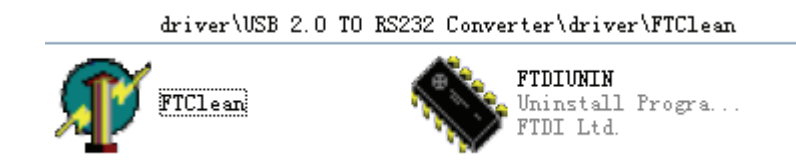

2 , Fate doppio click su "FTClen.exe", apparirà la seguente interfaccia

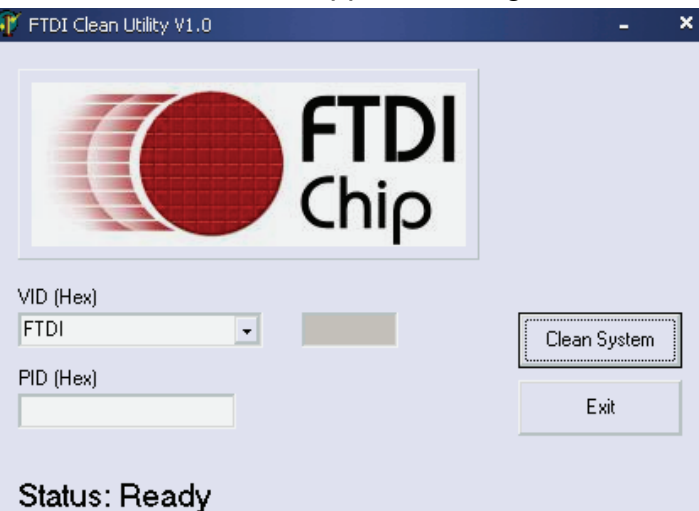

3 , cliccare su "Clean System", apparirà la seguente interfaccia :

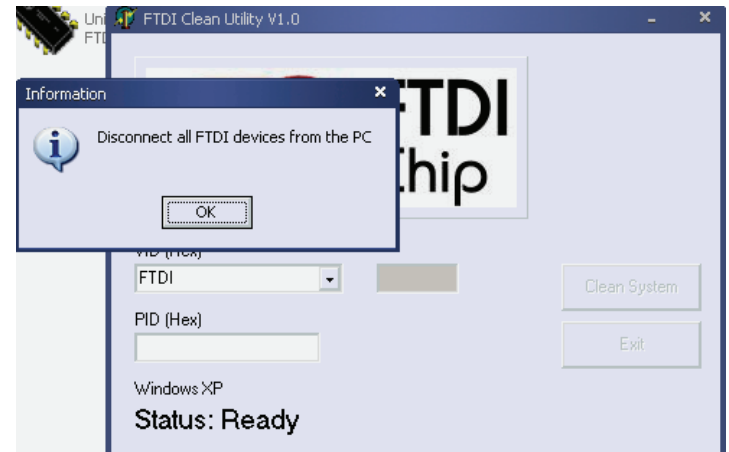

4, Disconnettere il dispositivo USB 2.0 a RS232 da pc, cliccare "ok ", apparirà la seguente interfaccia, poi cliccate "Yes (Si)"

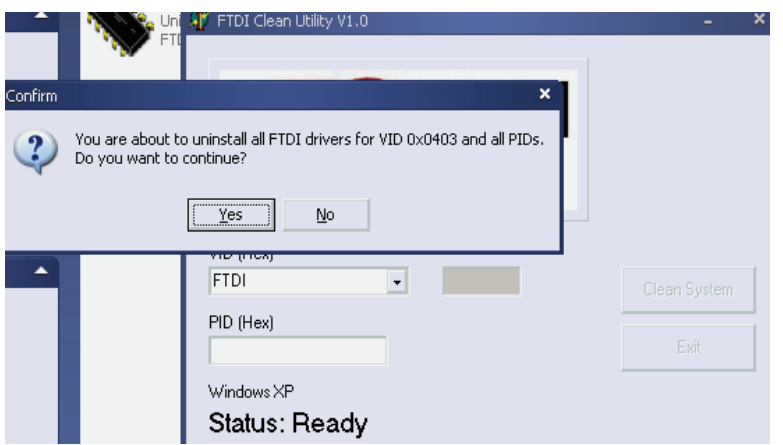

5, vi preghiamo di cliccare su "No" per disinstallare il driver

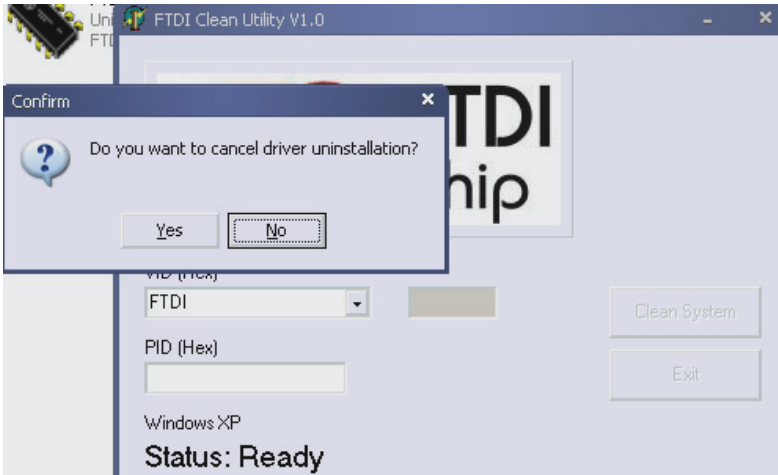

 6, Quando la disinstallazione è completa vi preghiamo di cliccare su "Exit (Esci)" per terminare l'applicativo di disinstallazione.

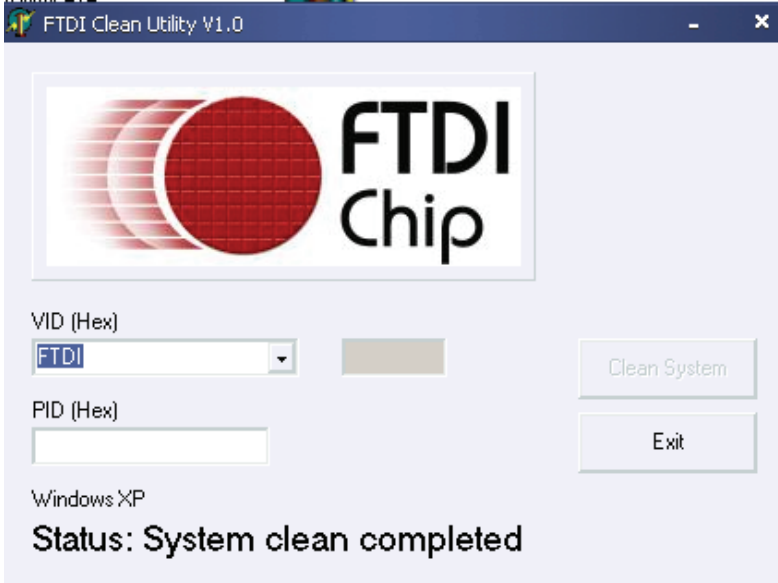